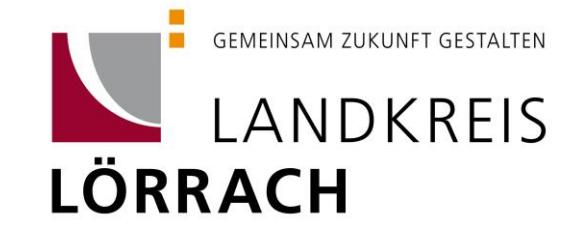

# **Handbuch zur Einreichung digitaler Bauanträge beim Landratsamt Lörrach für Entwurfsverfasser**

#### **Einreichung eines digitalen Antrags**

Auf unserer Homepage finden Sie unter den Voraussetzungen die Vollmacht zur Teilnahme am elektronischen Baugenehmigungsverfahren. Gehen Sie hierfür auf folgendem Link[: https://www.loerrach](https://www.loerrach-landkreis.de/Dienstleistung?view=publish&item=service&id=2578)[landkreis.de/Dienstleistung?view=publish&item=service&id=2578.](https://www.loerrach-landkreis.de/Dienstleistung?view=publish&item=service&id=2578)

Darüber hinaus, finden Sie auf unserer Homepage auch die gängigen Bauantragsformulare unter folgendem Link: [https://www.loerrach-landkreis.de/de/Service-Verwaltung/Fachbereiche/Baurecht/For](https://www.loerrach-landkreis.de/de/Service-Verwaltung/Fachbereiche/Baurecht/Formulare-Antraege)[mulare-Antraege.](https://www.loerrach-landkreis.de/de/Service-Verwaltung/Fachbereiche/Baurecht/Formulare-Antraege)

# **Wichtig! Bitte füllen Sie zuerst die Vollmacht aus und senden diese an die dort erwähnte E-Mail-Adresse oder Fax-Nummer (siehe Seite 2 der Vollmacht). Bitte beachten Sie, dass die Vollmacht sowohl vom Bauherren als auch von der bevollmächtigten Person zu unterzeichnen ist.**

Sobald wir die Vollmacht erhalten haben, legen wir in Conject einen Projektraum für Sie an, zu welchem Sie per E-Mail eingeladen werden. Mit Klick auf den Link in der E-Mail werden Sie zu dieser weitergeleitet. Bei erstmaliger Einreichung eines digitalen Antrags müssen Sie sich auf Conject registrieren. Bei weiteren Anträgen können Sie sich dann einfach mit der von Ihnen erstellten Registrierung anmelden.

**Wichtig! Bitte beachten Sie, dass Planungsbüros nur einen Account für alle Mitarbeiter anlegen dürfen. Bitte geben Sie die Anmeldedaten an Ihre Kolleg/-innen weiter! Beachten Sie hierbei, dass das Passwort alle 3 Monate geändert werden muss. Hierzu werden Sie automatisch aufgefordert.**

#### **Hinweise zum Hochladen der Bauantragsunterlagen**

Sämtliche Antragsunterlagen können Sie direkt in den Ordner "12 Erstunterlagen" hochladen. **Bitte jegliche Unterlagen (u.a. auch Bilder) nur im PDF-Format hochladen!**

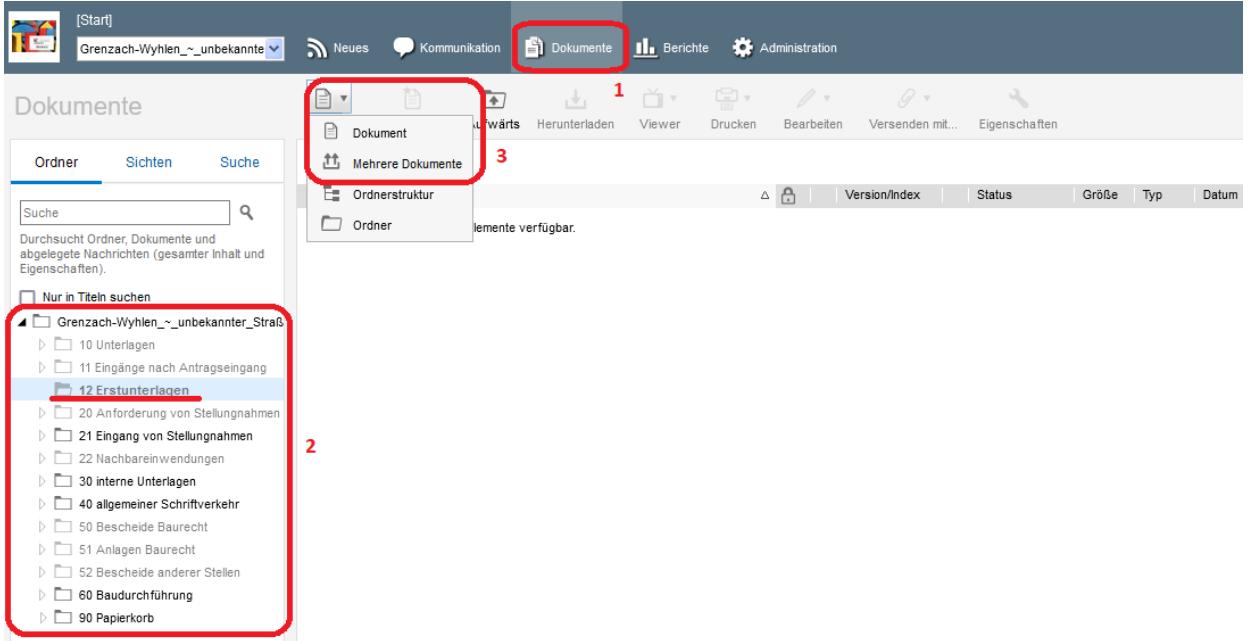

Gehen Sie hierzu im Reiter "Dokumente" (1) und wechseln Sie über die Dokumentenstruktur auf der linken Seite in den Ordner "12 Erstunterlagen" (2). Über die Schaltfläche "Neu" (3) haben Sie die Möglichkeit ein einzelnes Dokument oder mehrere Dokumente gleichzeitig hochzuladen.

**THE** Grenzach-Wyhlen\_~\_unbekannte<sup>v</sup> >>>>> Neues <>>>>>> Kommunikation <>>
B<br <>>
Dokumente <>
B<br <<<<<<<<<</>
Berichte </>
</>
Berichte </>
Crenzach-Wyhlen\_~\_unbekannte<sup>v</sup> >>>>>> Neues <<<<<<<<<<<<<<<<<<<</>
<</>
<</>
Let  $1$   $\left[\begin{array}{c} \Box \ \top \\ \Box \end{array}\right]$ Dokument hochladen - Mozilla Firefox  $\overline{ }$ Dokumente  $\times$ ○ △ https://ng.conject.com/ng/oms/multiupload/multiuploadDocuments.jsp?multiUpload=false&folderStructureUpload=false&versionExi ☆ 三 Ordner Sichter Suche Dokumer **Dokument hochladen**  $\overline{\phantom{a}}$ Suche Für diese An and<br>abgelegete Nachrichten (gesamter Inhalt und<br>Eigenschaften). Datei wählen: [Durchsuchen...] Keine Datei ausgewählt. Nur in Titeln suchen Name:\* Grenzach-Wyhlen\_~\_unbekannter\_Straß Mehrer Datei erstellen als: O Ne Empfänger (An) 10 Unterlager 11 Eingänge nach Antragseingang  $\begin{tabular}{l|p{0.8cm}p{0.8cm}} \hline & \multicolumn{2}{c}{\bullet} \multicolumn{2}{c}{\bullet} \mult$ Alle hinzufügen  $\mathbb{F}$ Beschreibung: 12 Erstunterlagen Gültig bis: 20 Anforderung von Stellungnahme 21 Eingang von Stellungnahmer 22 Nac wendungen  $\odot$  Allgemeine Einstellungen 30 interne Unterlagen 40 allgemeiner Schriftverkehr  $\odot$  Sicherheit > □<br>50 Bescheide Baurecht<br>> □ 51 Anlagen Baurecht **E** Nachricht 52 Bescheide anderer Stellen 60 Baudurchführung  $\triangleright$   $\Box$  90 Papierkorb للمحادث  $\bigcirc$  Niedrig  $\bigcirc$  Normal  $\bigcirc$  Hoch **Betreff** Nachricht: Es wu An Mit fr Miche [Abbrechen] OK 5

#### Einzelne Dokumente hochladen inklusiver Nachricht an das Bauamt

Um einzelne Dokumente inklusiver Nachricht an das Bauamt hochzuladen, wählen Sie unter "Neu" die Kategorie "Dokument" aus (1). Es öffnet sich eine Maske: Aktivieren Sie die Nachricht durch Klick auf das Auswahlfeld (2) und wählen mit dem Button "An" (3) den Empfänger "40 Bauamt" über das Plus-Zeichen (4) aus. Wählen Sie anschließend "OK" (5).

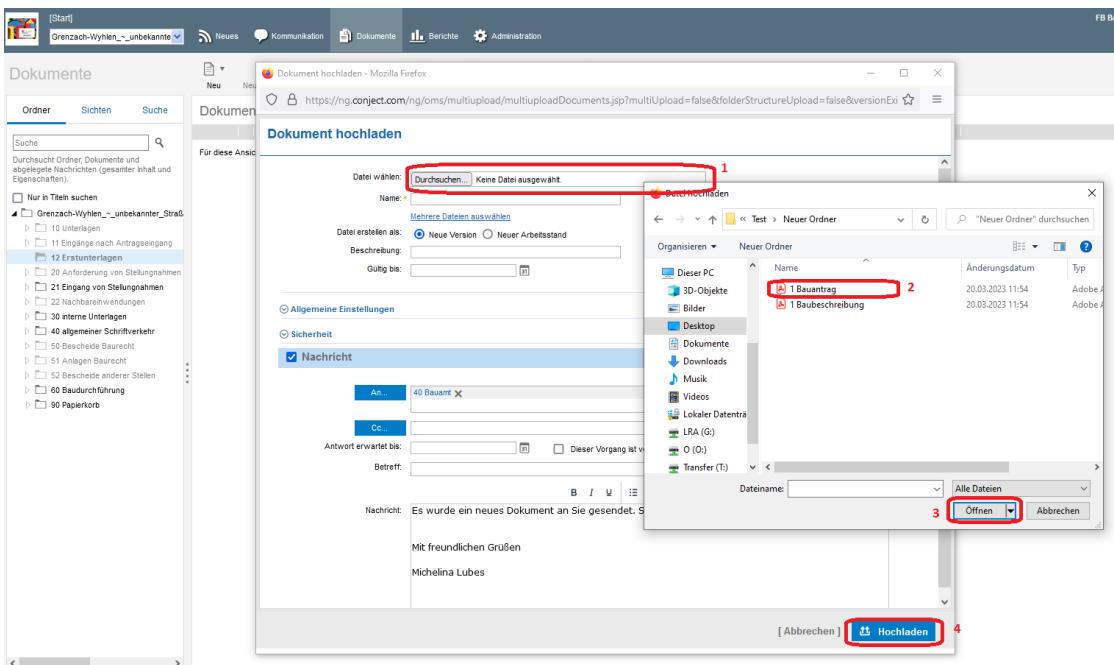

Im nächsten Schritt wird das Dokument zum hochladen ausgewählt. Klicken Sie auf "Datei auswählen" (1) und wählen mit dem Explorer (2) das Dokument aus. Wählen Sie anschließend "Öffnen" (3) und "Hochladen" (4).

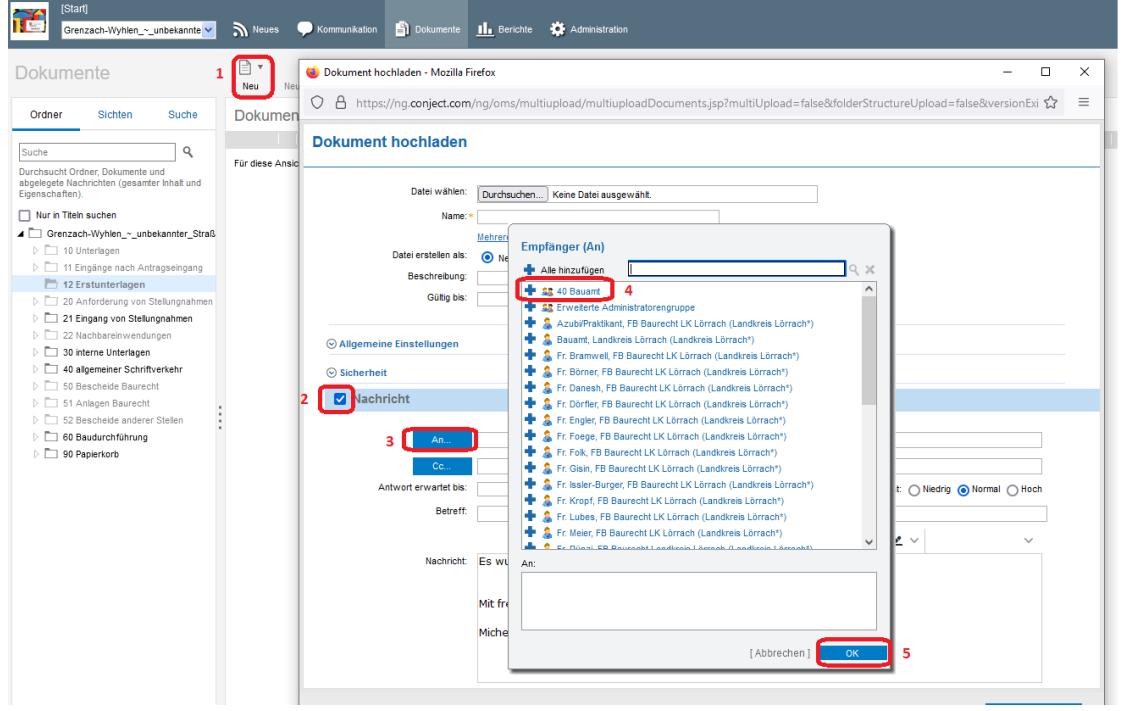

Mehrere Dokumente hochladen inklusiver Nachricht an das Bauamt

Um mehrere Dokumente inklusiver Nachricht an das Bauamt hochzuladen, wählen Sie unter "Neu" die Kategorie "Mehrere Dokumente" aus (1). Es öffnet sich eine Maske: Aktivieren Sie die Nachricht durch Klick auf das Auswahlfeld (2) und wählen mit dem Button "An" (3) den Empfänger "40 Bauamt" über das Plus-Zeichen (4) aus. Wählen Sie anschließend "OK" (5).

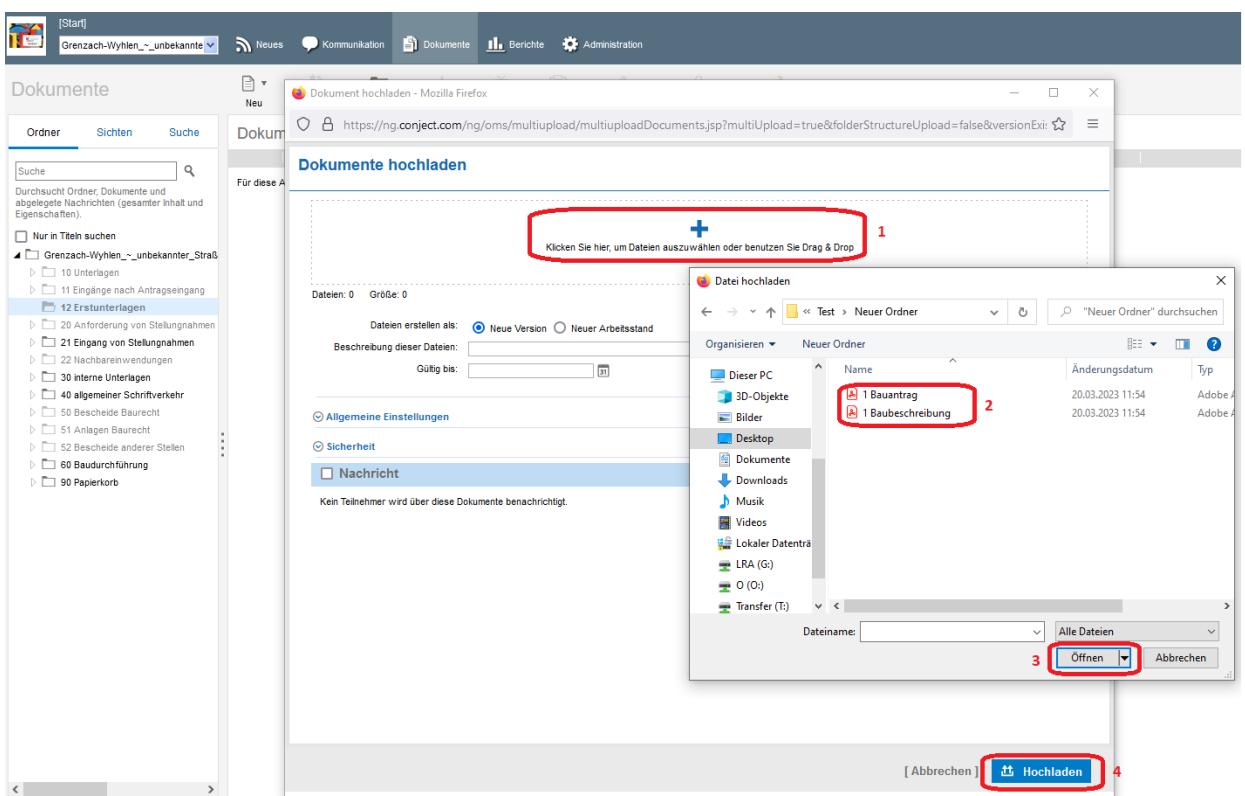

Im nächsten Schritt werden gleichzeitig mehrere Dokumente zum hochladen ausgewählt. Klicken Sie auf "Datei auswählen" (1) und wählen mit dem Explorer (2) die Dokumente jeweils mit der Taste "Strg" aus oder benutzen Sie die Drag & Drop Funktion. Wählen Sie anschließend "Öffnen" (3) und "Hochladen"  $(4).$ 

Bitte achten Sie darauf alle Bauantragsunterlagen maßstabsgerecht hochzuladen. Zudem sollten alle Planunterlagen einzeln eingereicht werden. Das bedeutet jedes Formular (Bauantrag, Baubeschreibung usw.), jeden Grundriss, Schnitt, usw. einzeln.

Bitte verwenden Sie höchstens das Format A3. Sollte das Format A3 nicht ausreichen, verwenden Sie bitte das nächst größere DIN-Format.

Um eine standardmäßige Sortierung der Antragsunterlagen zu erhalten bitten wir Sie folgende Dateibezeichnungen zu wählen:

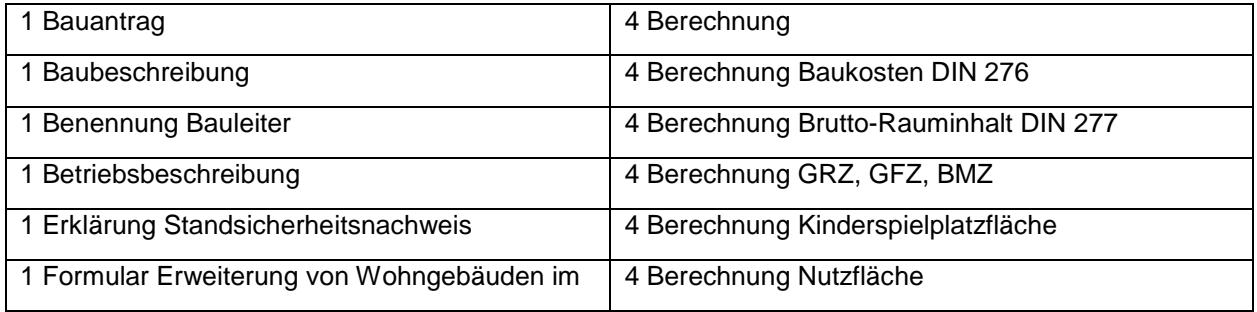

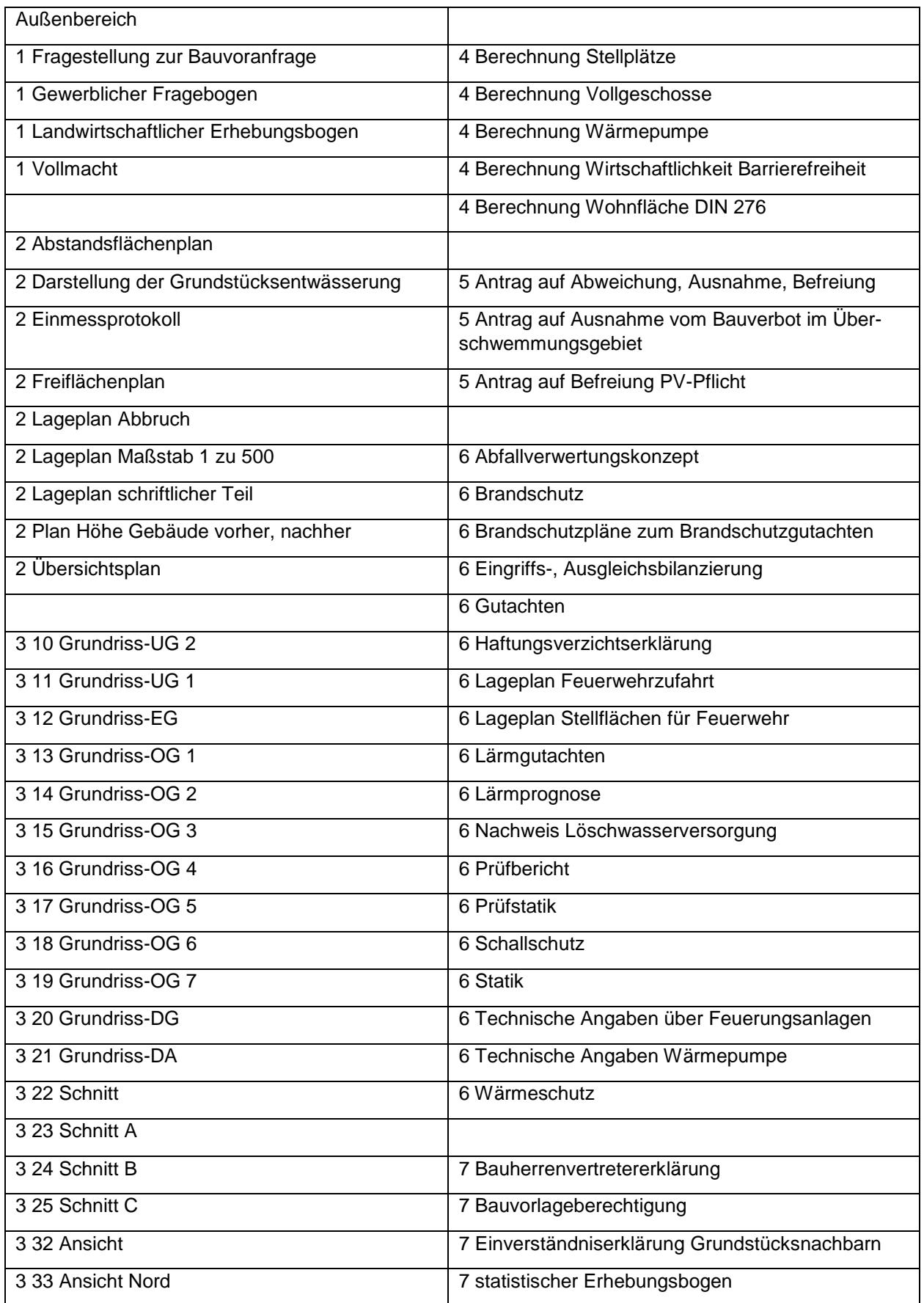

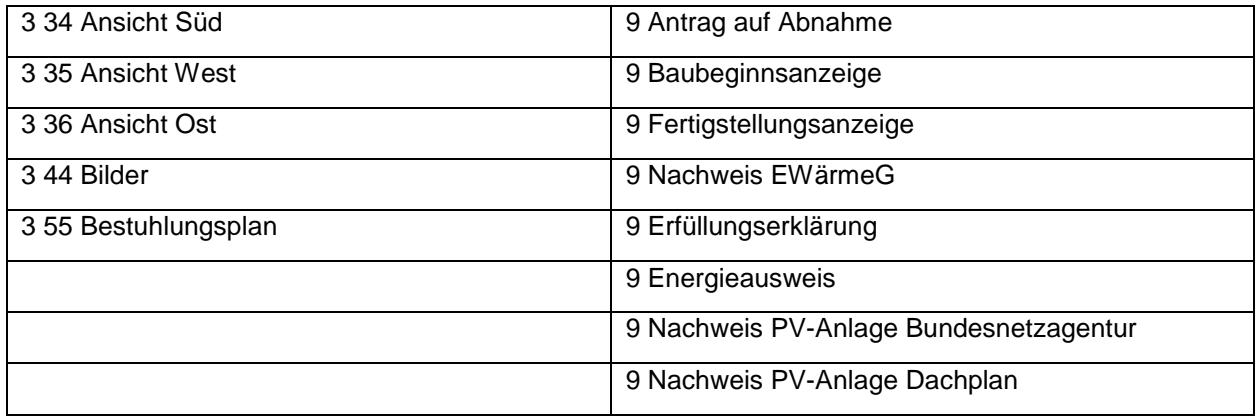

Insbesondere die Nummerierung ist hierbei zu beachten.

Bei nachgereichten Unterlagen bitten wir ebenfalls diese Bezeichnungen zu wählen. Zudem ist in diesen Fällen der Planausschnitt gleich wie bei dem vorherigen Plansatz zu wählen.

#### **Vorgehen bei Nachforderungen**

Sollten wir später Unterlagen von Ihnen nachfordern, sind diese in den **Ordner "11 Eingänge nach Antragseingang"** hochzuladen. **Bitte jegliche Unterlagen (u.a. auch Bilder) nur im PDF-Format hochladen!**

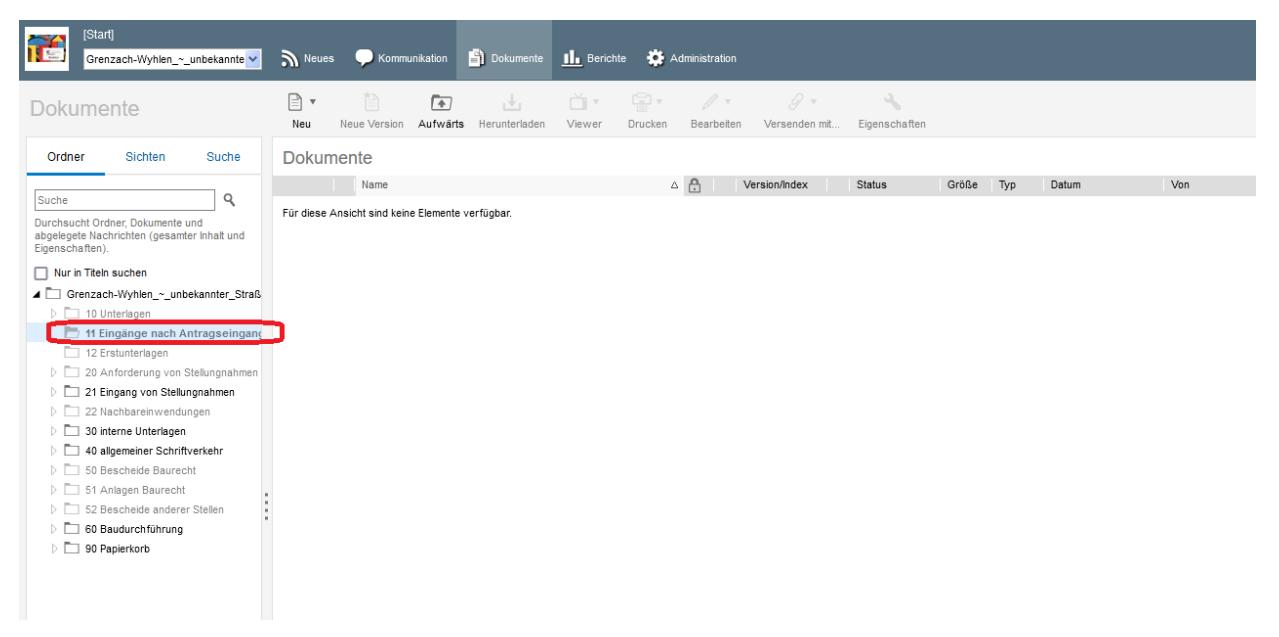

Bitte beachten Sie auch hierbei die obenstehenden Hinweise zum Hochladen von Dokumenten, insb. die Dateibezeichnung. **Diese muss die gleiche Bezeichnung wie die entsprechende Datei aus dem Ordner 12 haben. Das Programm erstellt automatisch bei gleicher Dateibezeichnung eine neue Version. Die ursprüngliche Datei ist somit über die Versionsnummer wieder aufrufbar.**

Sobald Sie die nachgereichten Unterlagen hochgeladen haben erhalten wir automatisch eine Benachrichtigung. Einer weiteren Nachricht von Ihnen bedarf es in diesem Fall nicht.

**Nachgereichte Unterlagen, die fälschlicherweise im Ordner "12 Erstunterlagen" hochgeladen werden, werden von uns nicht angeschaut/erfasst und somit kann die korrekte Bearbeitung des Antrages nicht gewährleistet werden.**

#### Benachrichtigung bei Nachforderungen

Werden von den Fachbehörden fehlende Unterlagen angefordert, so werden diese im Ordner "21 Eingang von Stellungnahmen" abgelegt. Über die Bereitstellung dieser Unterlagen werden Sie automatisch per E-Mail benachrichtigt. **Bitte überprüfen Sie daher eigenverantwortlich die Mitteilungen aus dem Ordner 21 auf Nachforderungen.**

#### **D** Ordner "10 Unterlagen"

Im Ordner "10 Unterlagen" sind alle prüfungsrelevante Unterlagen zu sehen. Diese werden durch die Kreisbaumeisterin, den Kreisbaumeister bestimmt und im Ordner 10 bereitgestellt.

#### **Kommunikation mit dem Fachbereich Baurecht**

Die Kommunikation mit dem Fachbereich Baurecht hat ausschließlich in der Plattform über die Option "Kommunikation" des jeweiligen Vorgangs zu erfolgen.

Bei der "Kommunikation" handelt es sich im Wesentlichen um ein in der conject Plattform integriertes Mailprogramm. Über die Kommunikation können die zum Bauvorhaben zugehörige Nachrichten empfangen oder versendet werden. So befinden sich alle Nachrichten zum Bauvorhaben an einem Ort. Die Nachrichten lassen sich nach "einzelnen Nachrichten" und nach kompletten Vorgängen filtern.

Beispiel:

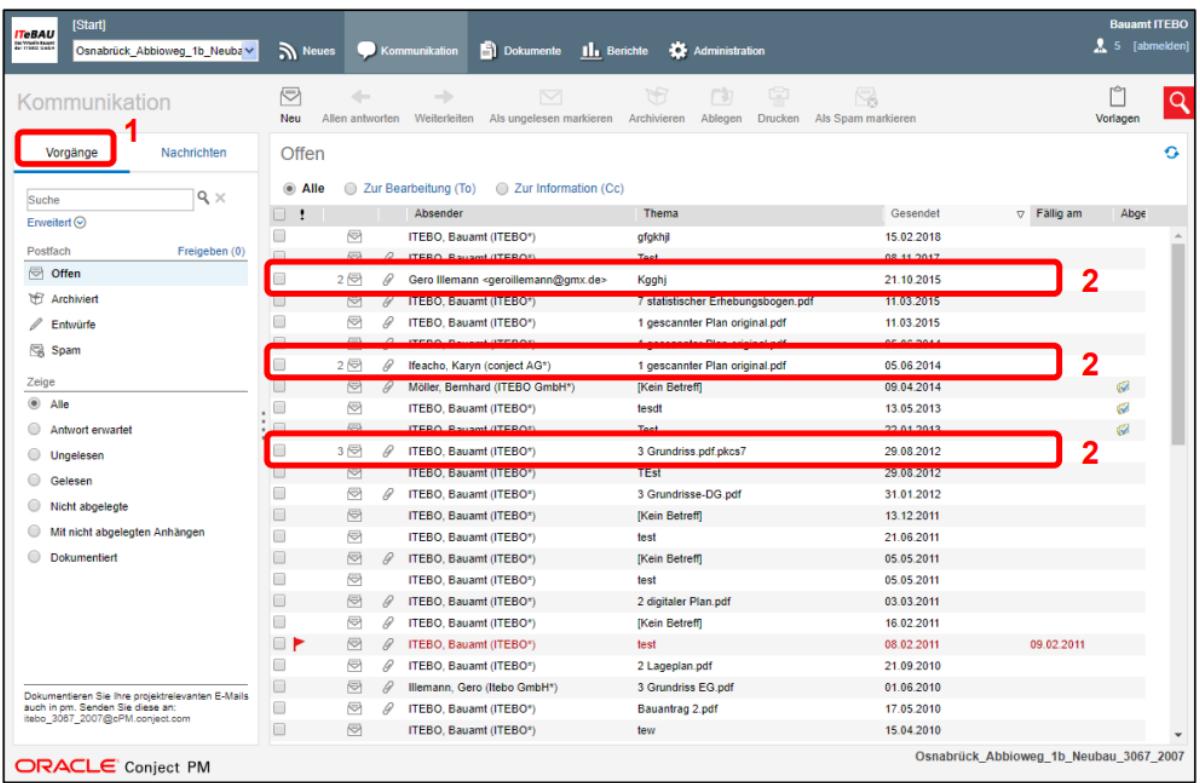

Über die Anzeige "Vorgänge" (1) werden zusammengehörende Nachrichten in einer Art Konversation zusammengefasst dargestellt. Dies wird daran erkannt, dass vor der Nachricht eine Zahl steht, welche die Anzahl der einzelnen Nachrichten zu diesem Thema anzeigt (2).

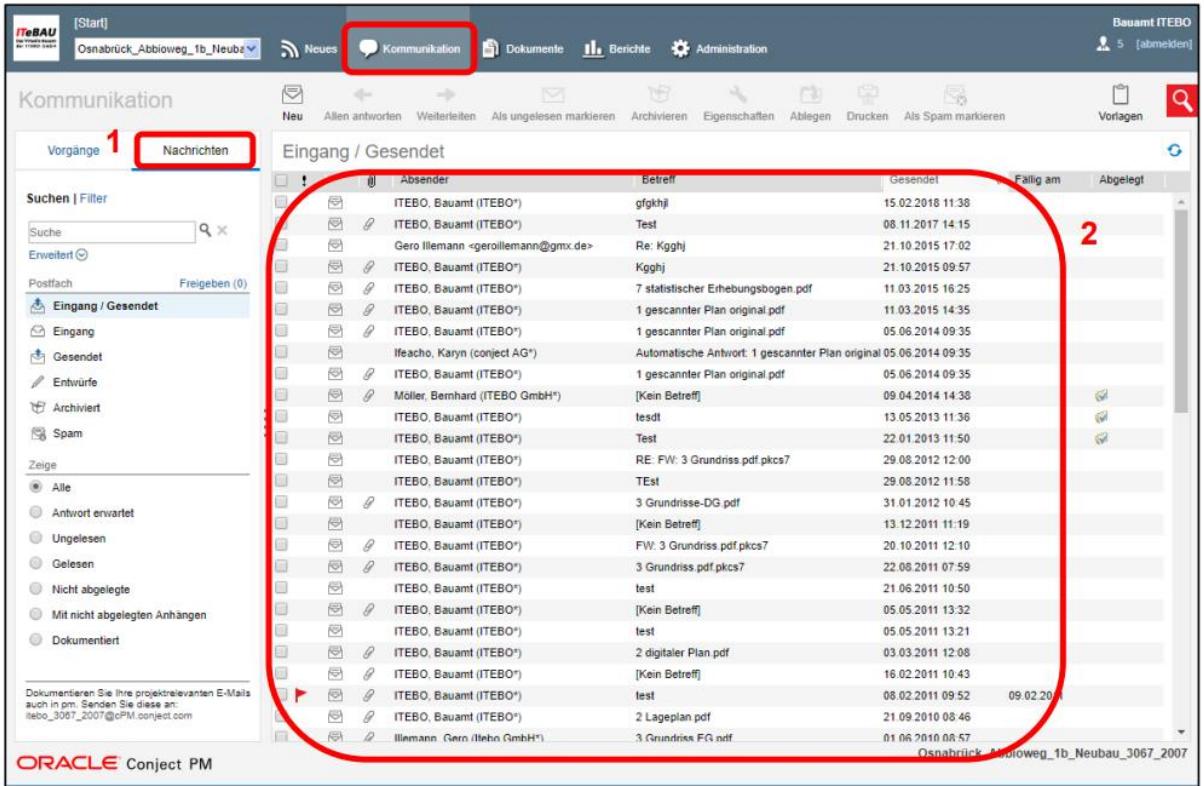

Wenn die Anzeige "Nachrichten" (1) angeklickt wird, werden alle Nachrichten zusammen in einer Ansicht dargestellt (2).

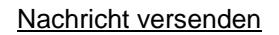

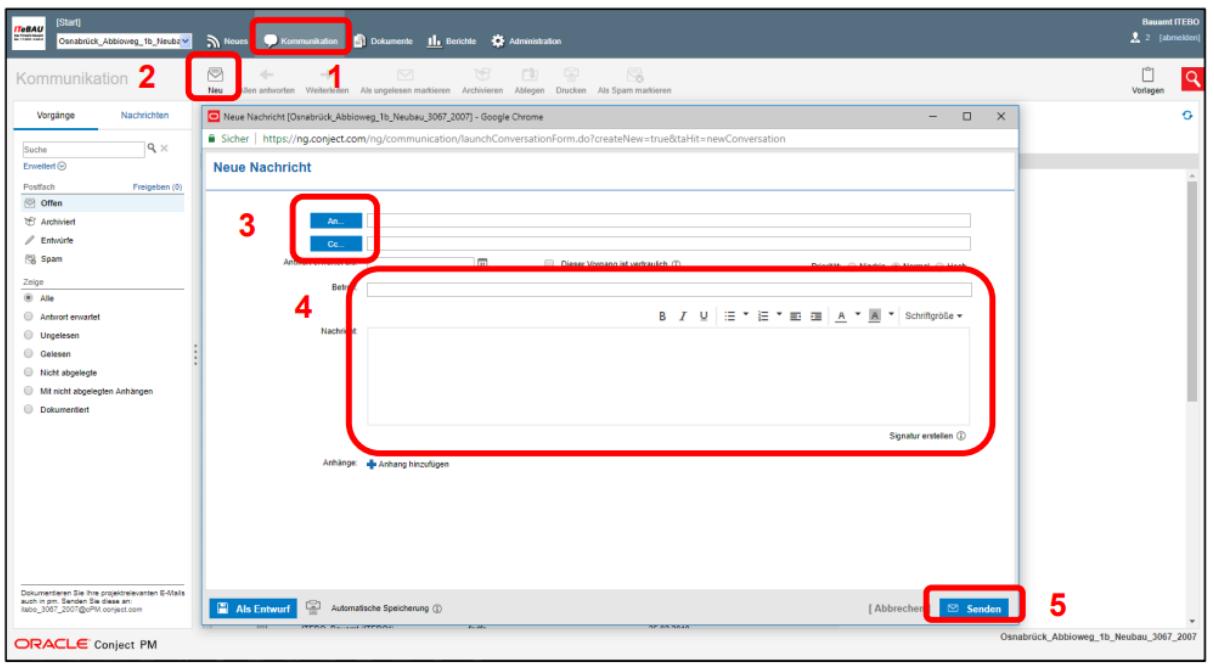

Wenn Sie eine Mail versenden möchten, klicken Sie unter "Kommunikation" (1) auf "Neu" (2). Es öffnet sich nun ein Fenster in dem Sie eine Nachricht verfassen können. Mit einem Klick auf "An" bzw. "Cc" (3) können Sie einen Empfänger aus einer Liste auswählen. In dieser Liste werden alle am Projekt beteiligten Personen oder Gruppen angezeigt. Alternativ können Sie durch die Eingabe einer Mailadresse auch Personen die nicht am Projekt beteiligt sind eine Nachricht senden.

Um eine Nachricht zu senden, schreiben Sie in den dafür vorgesehenen Feldern den Betreff und die Nachricht (4). Durch einen Klick auf das Blaue Plus "Anhang hochladen" (unterhalb des Nachrichtenfeldes) können Sie der Nachricht ein Dokument anhängen. Sie können wahlweise ein Dokument aus der Ordnerstruktur oder von Ihrer Festplatte anhängen. Durch einen Klick auf "Senden" (5) verschicken Sie die Nachricht. Die Empfänger erhalten eine Benachrichtigung per E-Mail über die neue Nachricht.

## **Hilfestellungen bei Fragen**

Sollten Sie Hilfestellung benötigen, können Sie sich gerne telefonisch an Frau Lubes (Tel. 07621 410- 2521, [michelina.lubes@loerrach-landkreis.de\)](mailto:michelina.lubes@loerrach-landkreis.de) oder Frau Gisin (Tel. 07621 410-2522, [viviane.gisin@loerrach-landkreis.de\)](mailto:viviane.gisin@loerrach-landkreis.de) wenden.

Für technische Schwierigkeiten ist zudem die Firma ITEBO jederzeit telefonisch (Tel. 0541 9631-826, -831 oder -832) oder per E-Mail [\(itebau@itebo.de\)](mailto:itebau@itebo.de) erreichbar.

Zudem stellt die Firma ITEBO auf ihrer Website diverse Handbücher und Erklärvideos zur Verfügung. Diese finden Sie unter folgendem Link: https://www.itebo.de/anwendungen/buergermanagement/itebau/itebau-faq/

### **Es informierte Sie**

Landratsamt Lörrach Fachbereich Baurecht Telefon: 07621 410-2501 E-Mail: baurecht@loerrach-landkreis.de